## **First Steps**

# **SARAMELAB CAST**<br>For Podcast and Social Media Content Creation

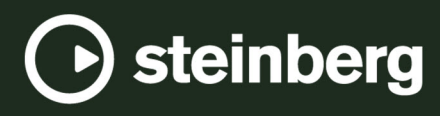

Steinberg Documentation Team: Cristina Bachmann, Martina Becker, Heiko Bischoff, Lillie Harris, Christina Kaboth, Dennis Martinez, Insa Mingers, Matthias Obrecht, Sabine Pfeifer

Translation: Ability InterBusiness Solutions (AIBS), Moon Chen, Jérémie Dal Santo, Rosa Freitag, GiEmme Solutions, Josep Llodra Grimalt, Vadim Kupriianov, Roland Münchow, Boris Rogowski, Sergey Tamarovsky

This document provides improved access for people who are blind or have low vision. Please note that due to the complexity and number of images in this document, it is not possible to include text descriptions of images.

The information in this document is subject to change without notice and does not represent a commitment on the part of Steinberg Media Technologies GmbH. The software described by this document is subject to a License Agreement and may not be copied to other media except as specifically allowed in the License Agreement. No part of this publication may be copied, reproduced, or otherwise transmitted or recorded, for any purpose, without prior written permission by Steinberg Media Technologies GmbH. Registered licensees of the product described herein may print one copy of this document for their personal use.

All product and company names are ™ or ® trademarks of their respective owners. For more information, please visit www.steinberg.net/trademarks.

© Steinberg Media Technologies GmbH, 2023.

All rights reserved.

WaveLab Cast\_2\_en-US\_2023-07-20

# **Table of Contents**

- **Introduction**
- **Tour of the User Interface**
- **Your First Podcast Project**
- Setting Up Your System<br>8 Creating an Audio Mont
- Creating an Audio Montage via the Startup Assistant
- Saving an Audio Montage
- Importing Audio Files
- 
- Recording in WaveLab Cast<br>13 Listening to the Tracks in Yo
- Listening to the Tracks in Your Podcast<br>13 Moving, Duplicating, and Deleting Clips Moving, Duplicating, and Deleting Clips<br>14 Fading Clips in Your Audio Montage
- Fading Clips in Your Audio Montage
- Trimming and Splitting Clips
- Ducking Music to Your Voice-Over
- Enhancing the Sound of Your Podcast<br>18 Exporting Your Podcast
- Exporting Your Podcast<br>18 Setting the Loudness of
- Setting the Loudness of Your Podcast
- Uploading Your Podcast to a Host Service
- **Where to Go From Here**
- **Index**

# <span id="page-3-0"></span>**Introduction**

Welcome to this **First Steps with WaveLab Cast** guide, which we have created so that you can start working on your first podcast right away. It introduces you to the most important features of WaveLab Cast and takes you through all the basic workflows.

We hope that after completing this first guided project, you feel confident about producing content – and inspired to explore further features of WaveLab Cast – on your own.

For more detailed information, refer to the WaveLab Cast Operation Manual on [steinberg.help](https://steinberg.help/wavelab-manuals/wavelab-cast/).

If you need assistance, do not hesitate to get in touch with our Support Team. Our WaveLab experts are always happy to help you solve any issues and to answer your questions.

# <span id="page-4-0"></span>**Tour of the User Interface**

The WaveLab Cast user interface looks like this and consists of the following areas:

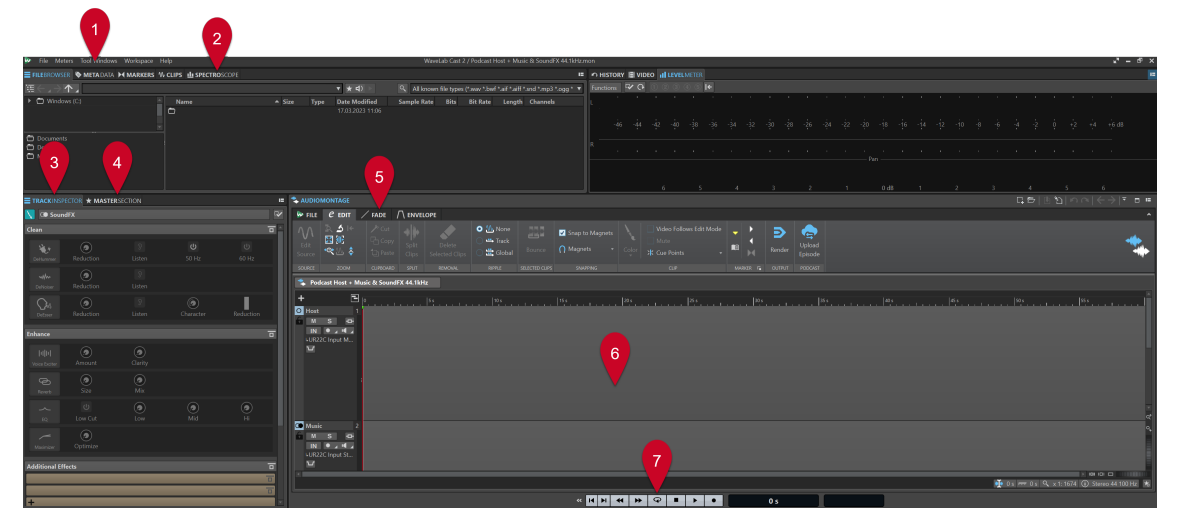

- **1 Menu Bar**
- **2 Tool Window/Meter Tab Bar**
- **3 Track Inspector**
- **4 Master Section**
- **5 Editing Area Tab Bar**
- **6 Editing Area** (**Audio Montage** or **Audio Editor**)
- **7 Transport Bar**

#### **NOTE**

Do not worry if the labels and functions of any of the user interface elements do not mean anything to you at this point. This **First Steps** guide describes all the workspace areas that you need to use to complete your first podcast project in the respective sections.

RELATED LINKS

[Your First Podcast Project](#page-5-0) on page 6 [Creating an Audio Montage via the Startup Assistant](#page-7-0) on page 8 [Importing Audio Files](#page-9-0) on page 10 [Recording in WaveLab Cast](#page-11-0) on page 12 [Enhancing the Sound of Your Podcast](#page-15-0) on page 16

# <span id="page-5-0"></span>**Your First Podcast Project**

For the purpose of introducing you to podcast creation with WaveLab Cast, our goal is to create a podcast with a host (probably you), music, and some sound effects.

## **Setting Up Your System**

Before you can start working on your podcast project, you need to make sure that WaveLab Cast can access your audio interface as well as your microphone, so that you can record content, and your speakers or headphones, so that you can listen to your audio files.

## **Connecting Your Audio Devices**

The first step in setting up your system for the podcast project is to establish the physical connections between your audio devices and your computer.

PREREQUISITE

You need:

- An audio interface, such as the **Steinberg UR22C**
- A microphone, such as the **Steinberg ST-M01**
- Speakers or headphones, such as the **Steinberg ST-H01**

IMPORTANT

Make sure that all electronic equipment is turned off before making any connections.

#### **NOTE**

The images and instructions refer to the **Steinberg UR22C** audio interface, in connection with the **Steinberg ST-M01** microphone and the **Steinberg ST-H01** headphones. They are just intended as an example. For different hardware components, the steps may differ. Refer to the operating manuals of the corresponding hardware manufacturers to install and use them properly. For more detailed general information on audio connections and setups, refer to the **WaveLab Cast Operating Manual** on [steinberg.help.](https://steinberg.help/wavelab-manuals/wavelab-cast/)

#### PROCEDURE

- **1.** Connect the **Steinberg UR22C** audio interface with your computer via USB-C (**1**).
- **2.** Connect your **Steinberg ST-M01** microphone (**Mic Line 1** (**3**) or **Mic Line 2** (**4**)) via XLR, and set the **+48V** switch (**2**) on the back of the audio interface to **ON**.

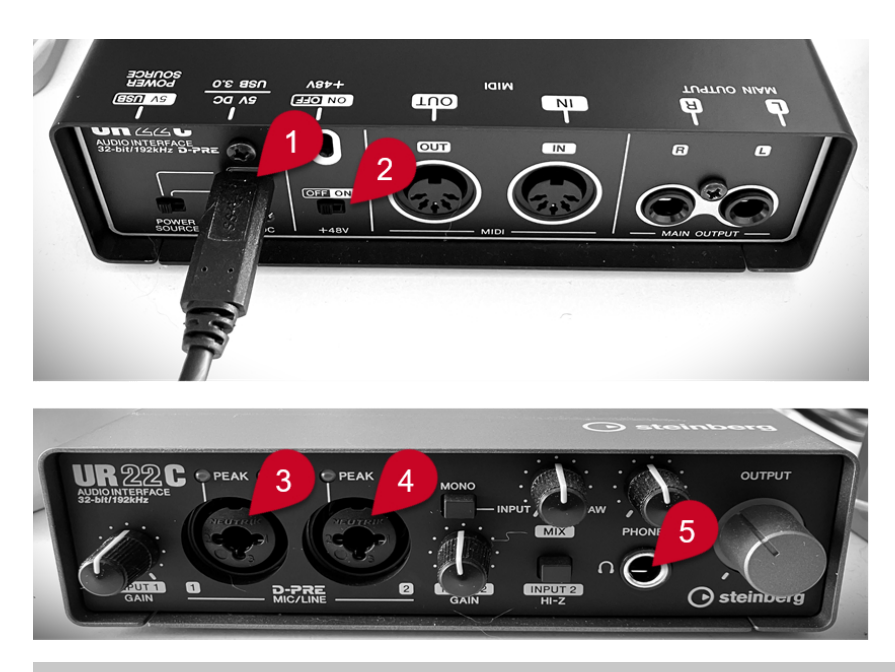

## **NOTE**

If you have already recorded the entire spoken content for your podcast and saved it as an audio file or as multiple audio files, you can skip this step.

**3.** Connect your **Steinberg ST-H01** headphones (**5**).

RELATED LINKS Selecting Your Audio Devices in the Startup Assistant Window on page 7

## **Selecting Your Audio Devices in the Startup Assistant Window**

Once you have connected your audio devices to your computer, you can let WaveLab Cast know which ones to use by selecting them in the **Startup Assistant** window.

PREREQUISITE

You have established the physical connections between your audio devices and your computer.

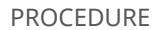

**1.** Start WaveLab Cast.

The **Startup Assistant** window opens.

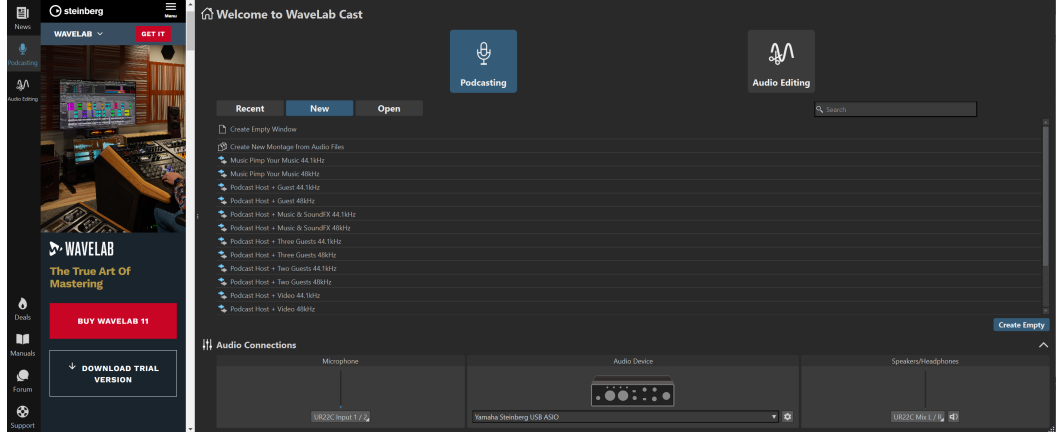

7 WaveLab Cast 2

#### <span id="page-7-0"></span>TIP

If you have already started WaveLab Cast, you can manually open the **Startup Assistant** by clicking **File** on the menu bar and selecting **Open Startup Assistant**.

**2.** Select your audio devices from the **Audio Connections** panel at the bottom of the **Startup Assistant** window:

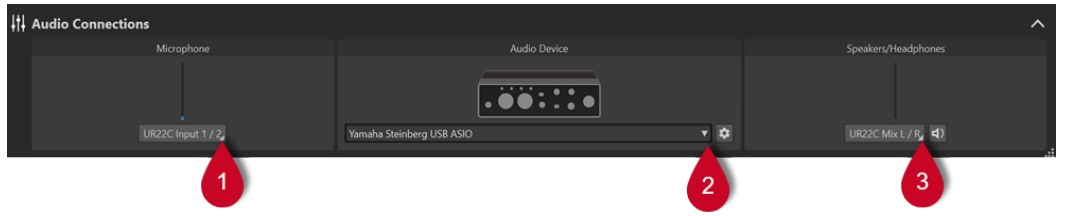

- **Microphone** allows you to select your microphone from the pop-up menu (**1**).
- **Audio Device** allows you to select your audio interface from the pop-up menu (**2**). Clicking the cogwheel  $\bullet$  button opens a dialog, where you can set parameters for your device.
- **Speakers/Headphones** allows you to select your speakers or headphones from the pop-up menu (**3**).

#### RELATED LINKS

[Connecting Your Audio Devices](#page-5-0) on page 6

## **Creating an Audio Montage via the Startup Assistant**

The easiest way to get started with a podcast in WaveLab Cast is to create an audio montage from a template via the **Startup Assistant**.

PROCEDURE

**1.** Start WaveLab Cast.

The **Startup Assistant** window opens.

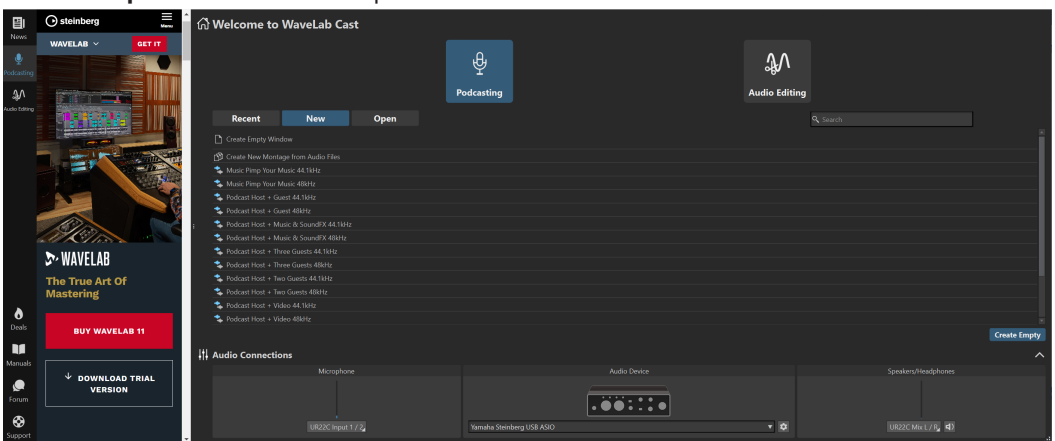

- **2.** Select **Podcasting**.
- **3.** Click **New**.
- **4.** From the list below the **New** button, select **Podcast Host + Music & SoundFX 44.1 kHz**.

#### <span id="page-8-0"></span>**RESULT**

The editing area is now labeled as an **Audio Montage** at the top.

Three tracks have been created:

- **1 Host**
- **2 Music**
- **3 SoundFX**

They are listed in the left section of the **Audio Montage** window, which is called the track control area.

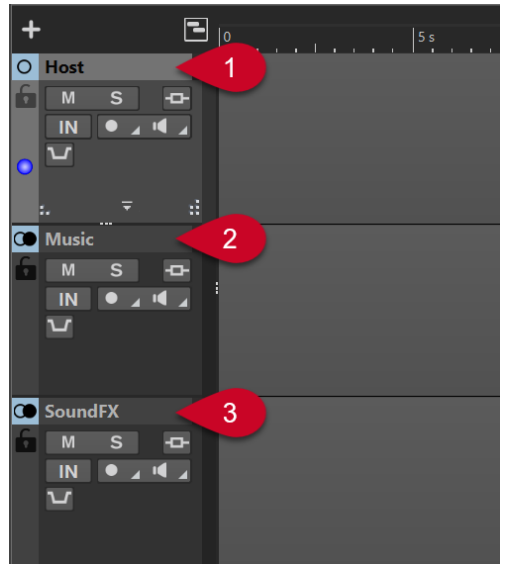

## **Saving an Audio Montage**

Now that you have created an audio montage, you can save it.

PROCEDURE

- **1.** Select the **File** tab.
- **2.** Click **Save As**.
- **3.** Enter a name for your audio montage (for example, **My First Podcast**) into the **Name** field.

<span id="page-9-0"></span>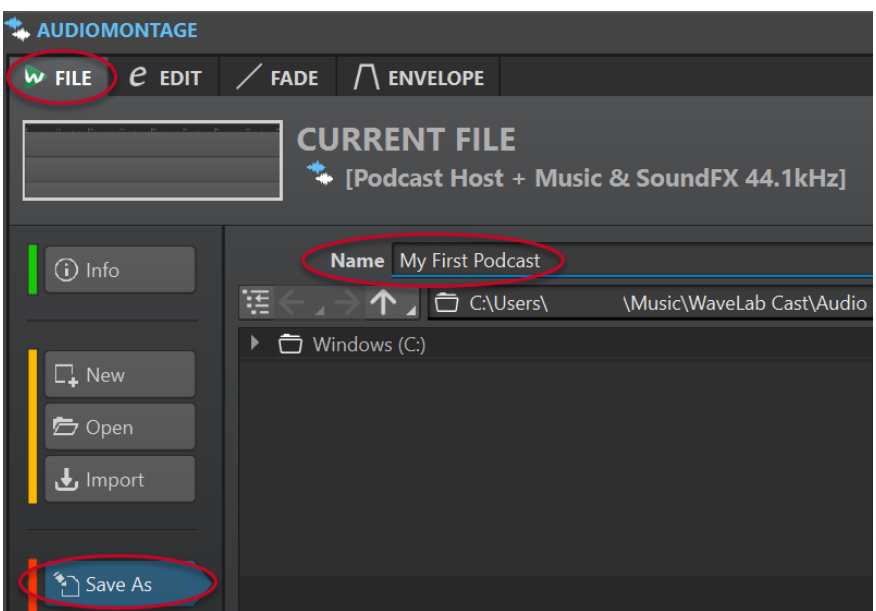

- **4.** In the bottom right corner, click **Save**
- **5.** To return to your project, click the **Edit** tab next to the **File** tab at the top of the **Audio Montage** window.

#### EXAMPLE

**Saving an Audio Montage**

<https://www.youtube.com/embed/klVNScmkyUc>

## **Importing Audio Files**

In just a few simple steps, you can fill your audio montage with the different audio files that make up your podcast and arrange them on the corresponding tracks.

#### PREREQUISITE

You have saved music, sound effects, and the spoken content (in our case, the voice of the host) as separate audio files.

## **NOTE**

- For a list of supported file formats, see the WaveLab Cast operating manual.
- In case you still need to record your voice-over in WaveLab Cast, see **Recording in WaveLab Cast**.

#### PROCEDURE

- **1.** To import your spoken content, do one of the following:
	- Right-click in the empty gray area (**1**) of the **Host** track, and select **Insert Audio Files** (**2**). Click **Browse** (**3**) to search for the files.

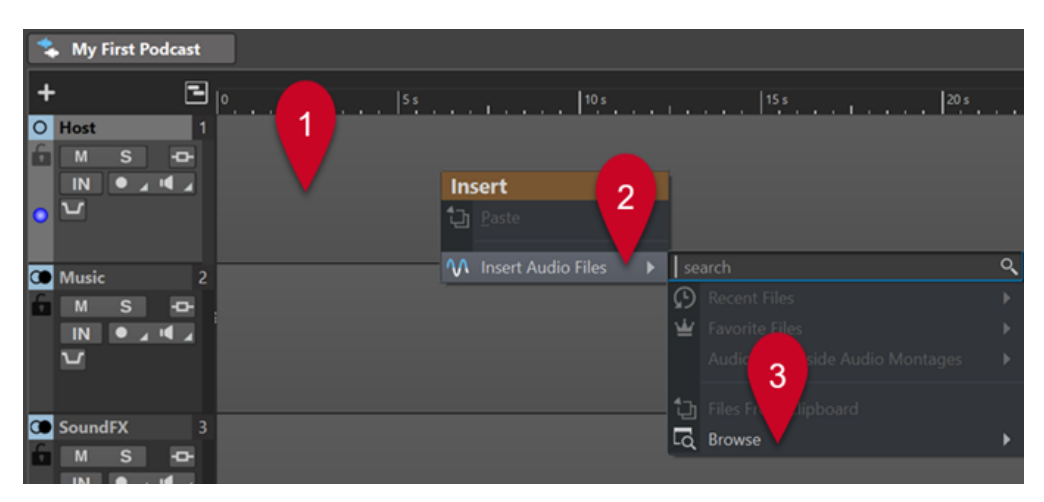

- Drag the audio files that contain your spoken content into the empty gray area of the **Host** track.
- On the menu bar at the top of the workspace, select **Tool Windows** > **File Browser**. In the **File Browser** window, navigate to your audio files, and drag them into the empty gray area of the **Host** track.
- **2.** To import music, do one of the following:
	- Right-click in the empty gray area of the **Music** track, and select **Insert Audio Files**. Click **Browse** to search for the files.
	- Drag the audio files that contain your music into the empty gray area of the **Music** track.
	- On the menu bar at the top of the workspace, select **Tool Windows** > **File Browser**. In the **File Browser** window, navigate to your audio files, and drag them into the empty gray area of the **Music** track.
- **3.** To import sound effects, do one of the following:
	- Right-click in the empty gray area of the **SoundFX** track, and select **Insert Audio Files**. Click **Browse** to search for the files.
	- Drag the audio files that contain your sound effects into the empty gray area of the **SoundFX** track.
	- On the menu bar at the top of the workspace, select **Tool Windows** > **File Browser**. In the **File Browser** window, navigate to your audio files, and drag them into the empty gray area of the **SoundFX** track.

#### **NOTE**

Audio files in an audio montage are referred to as clips in WaveLab Cast. You can edit clips in an audio montage in a non-destructive way; that is, any changes you apply to the clips do not alter the original audio files.

RELATED LINKS [Recording in WaveLab Cast](#page-11-0) on page 12

## <span id="page-11-0"></span>**Recording in WaveLab Cast**

You can record your main content and any voice-overs; that is, your own voice and contributions by any additional hosts, guests, or interviewees, in WaveLab Cast.

#### PREREQUISITE

Your microphone and your headphones are set up. See **Setting up Your System**.

#### PROCEDURE

**1.** Add a new track to your audio montage by clicking  $\pm$  at the top of the track control area, on the left side of the **Audio Montage** window.

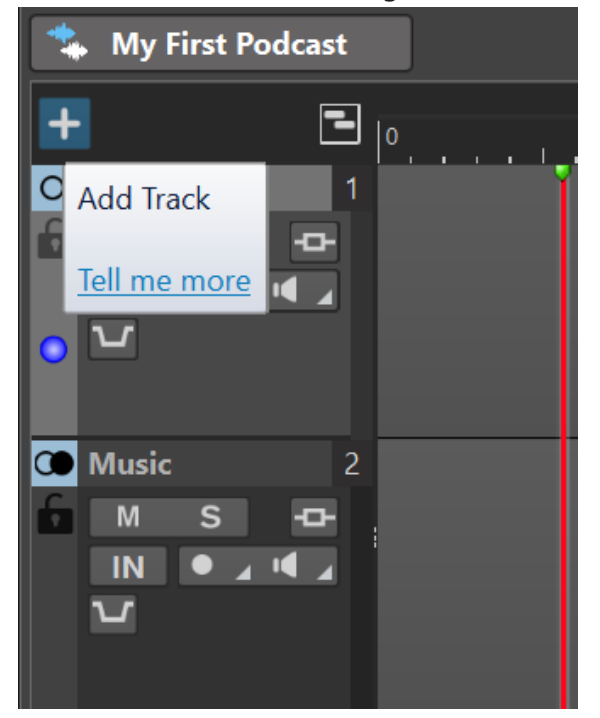

- **2.** Choose one of the following track types:
	- **Mono Track**
	- **Stereo Track**
	- **Video Track**

#### **NOTE**

The default track type for spoken content, such as the **Host** track, is **Mono**. The mono icon to the left of the **Host** label indicates that it is a mono track. The stereo icon  $\odot$  next to the **Music** track and the **SoundFX** track labels indicates that they are stereo tracks.

- **3.** To rename the track, double-click on the track name, and enter a new name into the **Track Name** field. Click **OK**.
- **4.** Click the **Record Enable** button in the track control area of the new track.
- **5.** Select your microphone from the **Audio Input** list.
- **6.** Click the **Record Enable** button again.

The icon starts flashing and alternates between **Record** and **Pause**.

**7.** Put on your headphones, and activate **Monitor i** in the track control area.

- <span id="page-12-0"></span>**8.** Click **Record** • on the transport bar at the bottom of the workspace, and start speaking.
- **9.** To stop or interrupt recording, click **Stop on** the transport bar.
- **10.** To resume recording, click **Record** on the transport bar again.

RESULT

You have created a new clip on the track, which contains your recorded audio.

RELATED LINKS [Setting Up Your System](#page-5-0) on page 6

## **Listening to the Tracks in Your Podcast**

You can listen to either all the tracks in your podcast at once, or select individual tracks.

PREREQUISITE

You have set up your headphones or speakers.

#### **PROCEDURE**

- **1.** To activate playback, click **Play**  $\triangleright$  on the transport bar at the bottom of the workspace.
- **2.** In the track control area of a track, do one of the following:
	- To mute a track, click **Mute M**. The button turns yellow.
	- To solo a track, that is, to exclusively listen to this particular track, click **Solo** . The button turns red.
	- To listen to multiple tracks, **Ctrl/Cmd** -click **Solo** for the tracks.
	- To prevent a track from being muted, even when you solo another track, activate solo defeat for the track. To do so, press **Ctrl/Cmd** and **Alt/Opt** , and click **Solo**. To deactivate solo defeat, click **Solo** again.

## **Moving, Duplicating, and Deleting Clips**

In WaveLab Cast, you can easily move, copy, and delete clips in your audio montage.

#### CHOICES

To move a clip, hover over the lower half of the clip. As soon as an icon that looks like a cross with an arrow on each end  $\triangleq$  appears to the lower right of the mouse pointer, click and drag the clip to the desired position in the audio montage.

TIP

If it appears that you can only move clips as a group, with the **Edit** tab activated, select **None**  from the **Ripple** panel. As a result, you can move the clips individually.

- To duplicate a clip, hover over the upper half of the clip. As soon as an icon that looks like two overlapping rectangles  $\Box$  appears to the lower right of the mouse pointer, click and drag to create a copy of the clip and position it on the track.
- To delete a clip, select a clip, right-click on it, and choose **Delete Selected Clip**. Alternatively, with the **Edit** tab activated, select the clip, and click **Delete Selected Clip** on the **Removal**  panel.

#### <span id="page-13-0"></span>**NOTE**

In this **First Steps with WaveLab Cast** guide, we put the emphasis on introducing you to some of the basic features of the application, which we believe are useful for completing your first podcast project. As soon as you feel ready to explore WaveLab Cast's advanced features, refer to the **WaveLab Cast Operation Manual** for further information, instructions, and tips.

```
EXAMPLE
```
## **Moving Clips**

<https://www.youtube.com/embed/Q4hCQjuOjQo>

EXAMPLE

**Duplicating Clips** [https://www.youtube.com/embed/\\_mZSVu4GGQY](https://www.youtube.com/embed/_mZSVu4GGQY)

EXAMPLE

### **Deleting Clips**

<https://www.youtube.com/embed/txDHc6yeQDQ>

## **Fading Clips in Your Audio Montage**

You can apply fade-ins, fade-outs, and crossfades to clips.

#### CHOICES

- To cross-fade clips, move them so that they overlap on the timeline, either on the same track or on different tracks.
- To add a fade-in, click the dot in the center of the left border of the clip, and drag to the right.
- To add a fade-out, click the dot in the center of the right border of the clip, and drag to the left.

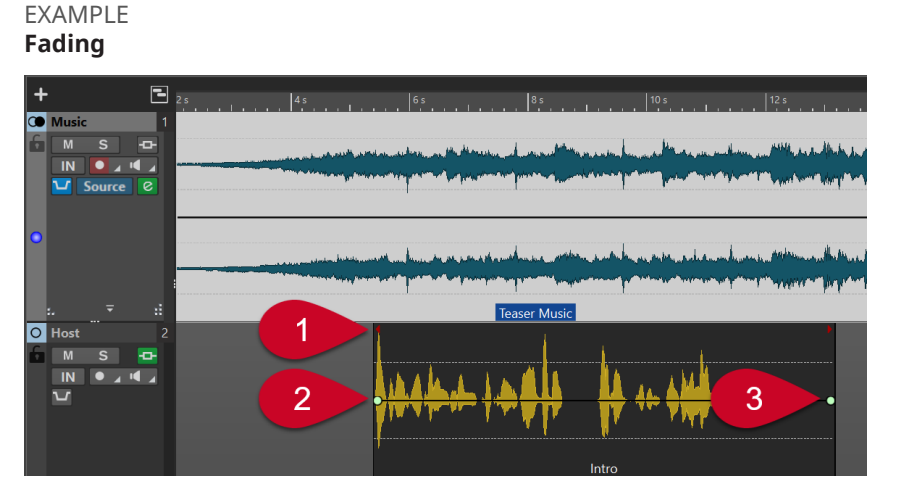

In our example, a clip on the music track called **Teaser Music** overlaps with a clip on the **Host**  track (**Intro**) on the horizontal axis, that is, in relation to the timeline (**1**). As a result, the music starts first, and the voice-over sets in later, with the music still playing.

<span id="page-14-0"></span>To fade in the audio at the beginning of the **Intro** clip, click the dot (**2**) in the center of the left border, and drag to the right.

To fade out the **Intro** clip, click the dot (**3**) in the center of the right border, and drag to the left.

EXAMPLE

**Fading in**

<https://www.youtube.com/embed/fns21qk0oSY>

EXAMPI<sub>F</sub>

#### **Fading Out**

<https://www.youtube.com/embed/wyoimYF4c0g>

## **Trimming and Splitting Clips**

In WaveLab Cast, you can trim the clips in an audio montage and split them into smaller audio segments.

#### CHOICES

- To trim your audio, hover over the left or right border of a clip. When the **Trim**  $\Phi$  icon appears, click and drag to the left or to the right, and release the mouse button as soon as the audio is trimmed to your liking.
- To split a clip, click at the position where you want to split the clip. The edit cursor (the flashing vertical red line) is moved to this position. Do one of the following:
	- Right-click in the clip, and select **Split at Cursor**.
	- Move the mouse along the edit cursor, into the upper half of the clip. As soon as a scissors icon  $\mathcal X$  appears, double-click to split the clip.
	- Select the **Edit** tab, then select **Split Clips** from the **Split** panel.

#### EXAMPLE

## **Trimming Clips**

<https://www.youtube.com/embed/QAmUijdVLYI>

#### EXAMPLE **Splitting Clips**

<https://www.youtube.com/embed/ITT-XUG7WE4>

## **Ducking Music to Your Voice-Over**

In parts of your podcast where spoken content is accompanied by music, you can use the ducking feature to attenuate the music so that the voice is in the foreground.

#### PREREQUISITE

- Your audio montage contains a **Music** track and a voice track, such as the **Host** track.
- You have arranged the clips on the tracks so that they overlap each other on the timeline; that is, when you play back the audio montage, you hear the voice and the music at the same time.

#### PROCEDURE

**1.** In the track control area of the **Music** track, click the **Ducker On/Off** D button (**1**).

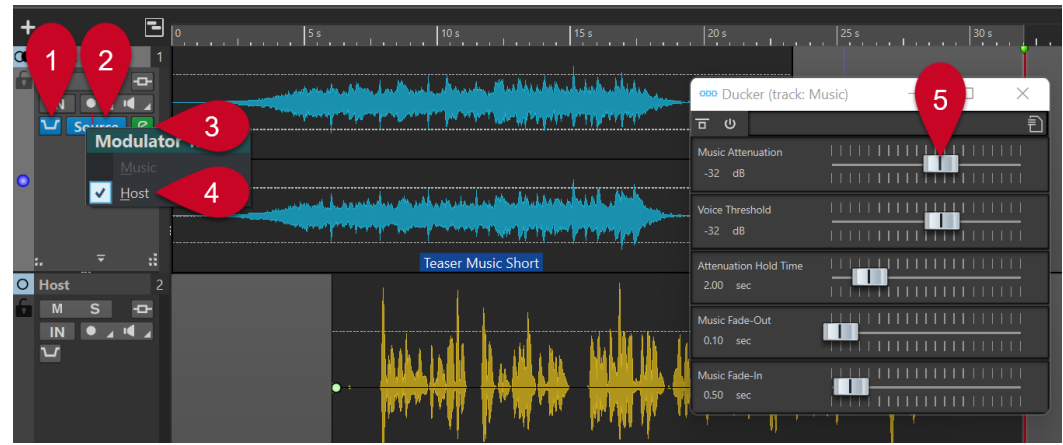

### <span id="page-15-0"></span>The button turns blue to indicate that the feature is activated.

- **2.** Click **Source** (**2**) to the right of the **Ducker On/Off button** (**1**).
- **3.** Select a **Modulator Track**; that is, the track that you want to hear in the foreground. In our case, this is the **Host** track (**4**, or any other voice track that you added to the audio montage).
- **4.** Play back the audio part to check if both the voice and the music are audible, with the voice in the foreground.
- **5.** Optional: To adjust the ducking level, click the **Ducker Settings** a icon (3) to the right of the **Source** button (**2**). In the dialog that opens, do one of the following:
	- To increase the volume of the music, move the **Music Attenuation** slider (**5**) to the right.
	- To decrease the volume of the music, move the **Music Attenuation** slider (**5**) to the left.

## EXAMPLE

**Ducking**

[https://www.youtube.com/embed/Jy7AGZjah\\_w](https://www.youtube.com/embed/Jy7AGZjah_w)

## **Enhancing the Sound of Your Podcast**

The **Track Inspector** section in WaveLab Cast is home to a number of effects that enable you to optimize the sound of your podcast, and enhance the listening experience for your audience.

### PROCEDURE

- **1.** Select a track by clicking on it in the track control area.
- **2.** Activate an effect in one of the following sections of the **Track Inspector**:
	- **Clean**
	- **Enhance**
- **3.** Adjust the parameters of the effect.

RELATED LINKS [Effects in the Clean and Enhance Sections](#page-16-0) on page 17

## <span id="page-16-0"></span>**Effects in the Clean and Enhance Sections**

## **Clean section**

The **Clean** section offers you easy-to-use features to reduce or remove any unwanted sounds from your recording.

You can choose from the following effects:

#### **DeHummer**

Removes buzzing and humming sounds from your recording.

#### **DeNoiser**

Reduces or removes ambient sounds, such as from air conditioning during an interview.

#### **DeEsser**

Reduces excessive sibilants, such as harsh "s" sounds.

#### TIP

Click **Listen** to listen exclusively to the parts that were removed.

## **Enhance section**

The **Enhance** section offers you easy-to-use features to ensure that your voice recordings, which are usually the most essential elements of a podcast, sound as clear and bright as possible.

You can choose from the following effects:

#### **Voice Exciter**

Brings dynamics into voices by adding to the harmonics range. You can adjust the **Amount** of the effect that is applied and the **Clarity** that you want to achieve.

#### **Reverb**

Allows you to create a particular spatial feel in terms of the origin of the voice, that is, to create the impression that the speaker is in a small, intimate room close to the listeners, or in a big theater, for example. You can adjust the **Size** of the space and the **Mix**, that is, the balance between the dry signal and the wet signal.

#### **EQ**

Allows you to increase or to reduce the level of the bass end (**Low**), the mid frequency ranges (**Mid**) or the top (**Hi**) frequencies. **Low Cut** reduces the lowest frequencies to achieve even greater clarity.

TIP

For voice recordings, we recommend to activate the **Low Cut** filter.

#### **Maximizer**

Adds compression and limiting to voice-overs, thereby adding body to the voice.

RELATED LINKS [Enhancing the Sound of Your Podcast](#page-15-0) on page 16

## <span id="page-17-0"></span>**Exporting Your Podcast**

To publish your podcast, you need to specify an output format and render the podcast. This turns the audio montage into an audio file that you can upload to a podcast host service.

#### **PROCEDURE**

- **1.** With the podcast audio montage open, on the **Output** panel, click **Render**.
- **2.** Verify that **Whole Montage** is selected in the **Source** area, and define your podcast as the output, if WaveLab Cast has not automatically set it there.
- **3.** To the right of the **Format** entry field, click **Presets 1**, and select a format from the **Factory Presets**.

#### **NOTE**

We recommend using at least **Wav 24 bit**. Although your host service is likely to compress the data on publishing, for archiving purposes and reuse or editing of the file at a later point in time, it is a good idea to save an uncompressed, high-quality file of your podcast.

**4.** Click **Start**.

## **Setting the Loudness of Your Podcast**

As most podcast host services ask you to comply with specific loudness requirements, you can set the loudness of your audio file after rendering your podcast.

#### PROCEDURE

- **1.** Open the rendered audio file of your podcast in the **Audio Editor**.
- **2.** Click **Loudness** (**1**) on the **Level** panel to open the **Loudness Normalizer** dialog (**2**). For the purposes of our **First Steps** project, in the **Loudness to Achieve** field, enter **-16 LUFS**. Set the **Max. Peak Level** to **-1 dB**, and click **Apply**.

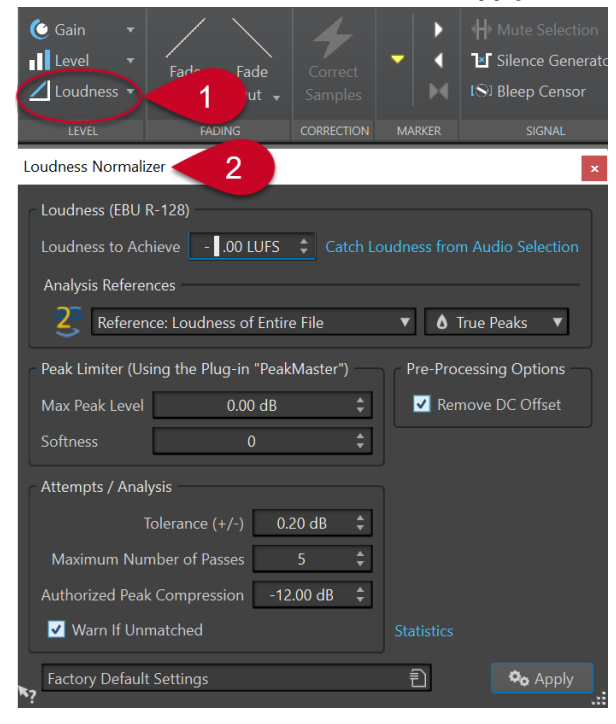

## <span id="page-18-0"></span>**NOTE**

Alternatively, you can click the down arrow to the right of the **Loudness** button, which allows you to choose from a list of presets for different host services.

## **Uploading Your Podcast to a Host Service**

#### PROCEDURE

- **1.** With the rendered audio file open, click **Upload Episode** on the **Podcast** panel. A number of host services are displayed.
- **2.** Select a host service.
- **3.** Click **Authorize**, which opens the browser.
- **4.** Log into your host service user account.
- **5.** Click **Upload**.

## NOTE

On uploading your podcast, WaveLab Cast creates an .mp3 file from your 24-bit .wav file and uploads the .mp3 file.

# <span id="page-19-0"></span>**Where to Go From Here**

We hope that you have now successfully created your first podcast and are satisfied with the result, and that you have enjoyed working with WaveLab Cast.

In this **First Steps with WaveLab Cast** guide, we put the emphasis on introducing you to some of the basic features of the application, which we believe are useful for completing your first podcast project.

As soon as you feel ready to explore WaveLab Cast's other – and more advanced – features, you can refer to the WaveLab Cast Operation Manual on [steinberg.help](https://steinberg.help/) for further information, instructions, and tips.

In addition to this, you can go to our [Steinberg WaveLab Channel](https://www.youtube.com/channel/UCazCAASi-IXr91x6uCUJA9g) on YouTube, where experts share their knowledge and experience with you. Our video tutorials range from beginner level to professional mastering workflows, covering WaveLab Cast as well as other variants, such as WaveLab Elements or WaveLab Pro.

To exchange ideas with other WaveLab users or to ask questions, you can visit the WaveLab discourse forums on steinberg.net.

Last but not least, we appreciate your feedback and questions and would love to hear from you!

Wishing you all the best and many loyal podcast listeners,

The WaveLab Cast Team

# <span id="page-20-0"></span>**Index**

## **A**

Adding Effects [16](#page-15-0), [17](#page-16-0) Attenuating [15](#page-14-0) Audio Cleaning [16](#page-15-0), [17](#page-16-0) Audio Connections [6](#page-5-0) Audio Equipment [6](#page-5-0) Audio Files Importing [10](#page-9-0) Audio Montage Creating [8](#page-7-0) Recording [12](#page-11-0) Saving [9](#page-8-0)

## **B**

Background Music [15](#page-14-0)

## **C**

Clean section [16,](#page-15-0) [17](#page-16-0) Clips Copying [13](#page-12-0) Cutting [15](#page-14-0) Deleting [13](#page-12-0) Duplicating [13](#page-12-0) Fading [14](#page-13-0) Moving [13](#page-12-0) Splitting [15](#page-14-0) Trimming [15](#page-14-0) Connecting Audio Interface [6](#page-5-0) Headphones [6](#page-5-0) Microphone [6](#page-5-0) Copying Clips [13](#page-12-0) Cropping Clips [15](#page-14-0) Crossfades [14](#page-13-0)

## **D**

DeEsser [16](#page-15-0), [17](#page-16-0) DeHummer [16,](#page-15-0) [17](#page-16-0) Deleting Clips [13](#page-12-0) DeNoiser [16,](#page-15-0) [17](#page-16-0) Ducking Music [15](#page-14-0) Duplicating Clips [13](#page-12-0)

## **E**

Editing Area [5](#page-4-0) Editing Clips [15](#page-14-0)

Effects [16](#page-15-0), [17](#page-16-0) DeEsser [16](#page-15-0), [17](#page-16-0) DeHummer [16,](#page-15-0) [17](#page-16-0) DeNoiser [16,](#page-15-0) [17](#page-16-0) EQ [16](#page-15-0), [17](#page-16-0) Maximizer [16](#page-15-0), [17](#page-16-0) Reverb [16,](#page-15-0) [17](#page-16-0) Voice Exciter [16](#page-15-0), [17](#page-16-0) Enhance section [16](#page-15-0), [17](#page-16-0) EQ [16](#page-15-0), [17](#page-16-0) Equipment [6](#page-5-0) Exporting [18](#page-17-0)

## **F**

Fade-ins [14](#page-13-0) Fade-outs [14](#page-13-0) Fading Crossfades [14](#page-13-0) Fade-in [14](#page-13-0) Fade-out [14](#page-13-0) Fading Clips [14](#page-13-0) Format [18](#page-17-0)

## **H**

Host Services [19](#page-18-0) Uploading [19](#page-18-0)

## **I**

Importing Audio Files [10](#page-9-0) Music [10](#page-9-0) Sound Effects [10](#page-9-0) Voice-overs [10](#page-9-0) Introduction [4](#page-3-0)

## **L**

Loudness [18](#page-17-0) LUFS [18](#page-17-0)

## **M**

Master Section [5](#page-4-0) Maximizer [16](#page-15-0), [17](#page-16-0) Menu Bar [5](#page-4-0) Meters [5](#page-4-0) Microphone [12](#page-11-0) Monitoring [13](#page-12-0) Moving Clips [13](#page-12-0)

## Music

Attenuating [15](#page-14-0) Background [15](#page-14-0) Music Accompaniment [15](#page-14-0) Muting [13](#page-12-0)

## **N**

Noise Removing [16,](#page-15-0) [17](#page-16-0)

## **O**

Output [18](#page-17-0)

## **P**

Playback [13](#page-12-0) Preparations [6](#page-5-0) Publishing [19](#page-18-0)

## **R**

Recording [12](#page-11-0) Resources [20](#page-19-0) Reverb [16,](#page-15-0) [17](#page-16-0)

## **S**

Setup [6](#page-5-0) Connections [6](#page-5-0) Soloing [13](#page-12-0) Splitting Clips [15](#page-14-0) Startup Assistant Audio Montage [8](#page-7-0)

## **T**

Tool Windows [5](#page-4-0) Track Inspector [5](#page-4-0), [16](#page-15-0), [17](#page-16-0) Tracks [12](#page-11-0) Muting [13](#page-12-0) Soloing [13](#page-12-0) Transport Bar [5](#page-4-0), [13](#page-12-0) Trimming Clips [15](#page-14-0)

## **U**

Uploading [19](#page-18-0) User Interface [5](#page-4-0)

## **V**

Voice Exciter [16](#page-15-0), [17](#page-16-0) Voice-over Foreground [15](#page-14-0) Voice-Over Recording [12](#page-11-0)

## **W**

Workspace [5](#page-4-0) Workspace Layout Track Inspector [5](#page-4-0)